## AANLEVEREN FOTO'S VOOR DE WEBSITE A.F.V. UITGEEST

Voor de website zijn er een aantal voorwaarden waar de foto's aan moeten voldoen.

Om het beschikbare geheugen van de website goed te benutten is het wenselijk om de foto's

niet al te groot (bestandsgrootte) op de site te plaatsen. Verder is het noodzakelijk om de bestandsnamen juist aan te leveren zodat zij in de juiste fotogalerij terechtkomen.

Nadat de wijzigingen zijn aangebracht, dient men de foto's via Wetransfer te versturen dit heeft als voordeel dat de verzender zelf kan zien wanneer de foto's zijn gedownload door de webmaster en dus goed aangekomen zijn. Daarom hebben wij de onderstaande werkinstructie bedacht.

## **1. Bestandsnaam foto**

Het **belangrijkste** is de bestandsnaam. Wijzig met behulp van bijvoorbeeld de 'Verkennerfunctie' in Windows de bestandsnaam in: ' Voor en Achternaam\_Competitie onderdeel\_ Fotonummer\_jaartal' Voorbeeld: **Andre Huig Vrije Ronde 2 Foto 1 2017** 

In Windows: - Start de Verkenner op en ga naar de map waar de foto zich bevindt.

- Selecteer met de muis de betrokken foto en klik 1 maal op de rechter muisknop
- Nu krijg je een aantal keuzes te zien, klik op 'Naam wijzigen'
- Tik nu de juiste bestandsnaam in en geef enter.

Controleer of nu de juiste bestandsnaam wordt getoond en dat de extensie: .jpg achter de naam staat.

*P.S. Voor de Apple gebruikers kan men de 'Finder' functie gebruiken om de bestandsnaam te wijzigen.*

## 2. **Bestandsgrootte**

Met de bestandsgrootte bedoelen wij het aantal pixels (hoogte en breedte) van de foto. Het is niet noodzakelijk om de bestandsgrootte aan te passen maar mag wel, scheelt dan werk voor de webmaster. Voor de website hanteren wij **2500** pixels op de langste zijde. Dit is voor Landscape de breedte en voor portrait de hoogte. Let hier goed op!

Verder is het wenselijk om de resolutie **300** pixels per inch te zetten.

Je kan dit eenvoudig doen in bijvoorbeeld Adobe Photoshop.

- Start Photoshop op en kies 'Bestand' en vervolgens op 'Openen' , zoek nu de juiste map waar de betrokken foto zich bevindt, selecteer de foto en klik dan rechtsonder op 'Openen'. De foto wordt nu getoond in Photoshop.
- Nu klik je boven in de taakbalk op 'Afbeelding', je krijgt nu een aanteal keuzes, klik op 'Afbeeldingsgrootte' Nu krijg je de onderstaande afbeelding.
- Zorg dat de vinkjes onderin juist ingevuld staan
- Wijzig als eerste de resolutie in **300**
- Vervolgens wijzig je de breedte of hoogte in **2500**.
- Klik nu op 'OK'
- Vervolgens kies je boven in de taakbalk weer op Bestand' en dan op 'Opslaan'

*Je foto heeft nu de juiste bestandsgrootte*

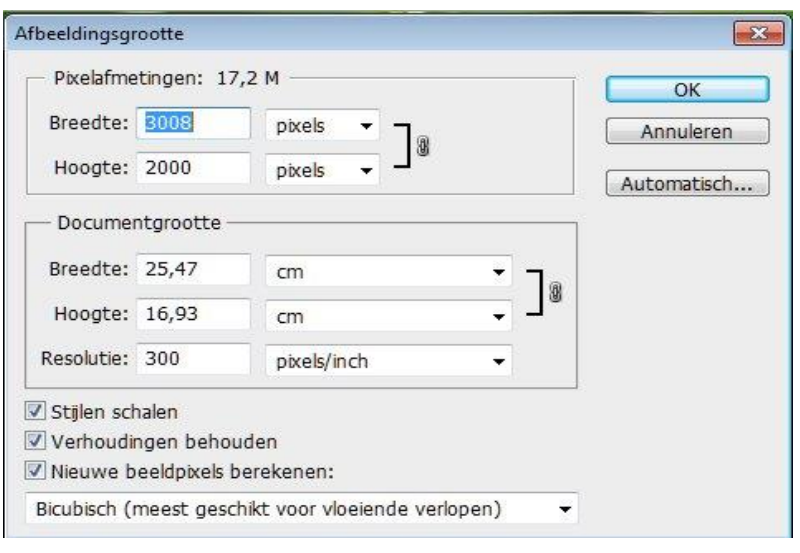